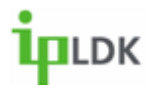

# **LDP7008D Digital Telephone User Guide**

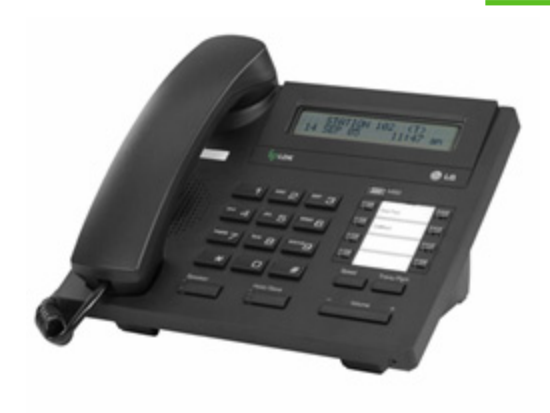

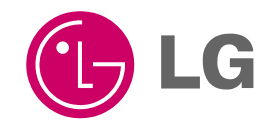

**Version 1.0 | August 2005**

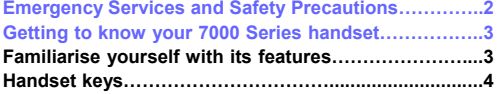

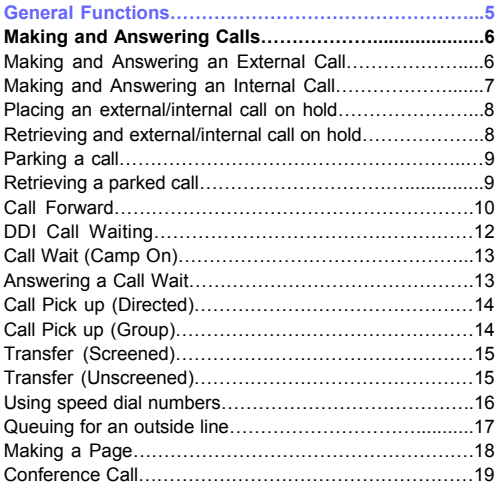

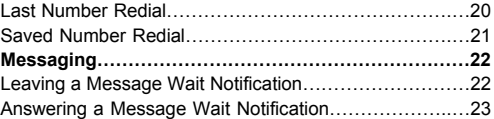

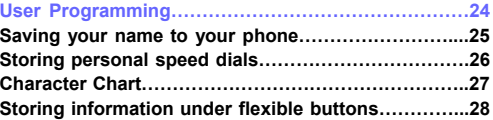

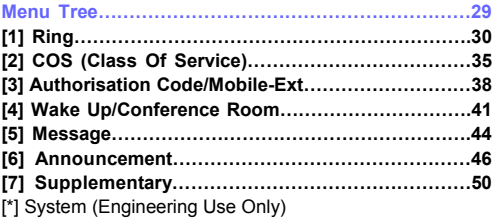

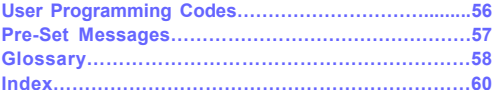

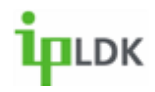

- •Do not drop or subject the phone to physical shock
- •Do not immerse in water
- •Do not disassemble or attempt to modify the phone in any way
- • Use a damp or anti-static cloth to clean the phone. Do not use a dry or electrostatically charged cloth. Do not use chemical or abrasive cleaners as these could damage the phone.
- • Retain the cardboard packaging supplied with this handset. It should be used if the phone has to be returned for service. The packaging can be recycled when no longer required.
- •Do not place the phone in direct sunlight for prolonged periods

#### **Disclaimer**

LG Electronics Inc. cannot be held responsible for any damage caused to your system through the improper installation of this phone and/or the failure to use the handset as described in this user quide.

#### **Service**

The 7008D digital telephone contains no user-serviceable parts. LG recommend that your 7008D digital telephone is serviced or repaired by an LG authorised service centre

**Note: Information contained within this document is subject to change without prior notice. E&OE**

# $\blacksquare$ LDK

Speaker is located under

the handset

## **Getting to know your 7008D Digital Telephone**

 $010$ 

# **Familiarise yourself with its features**

#### **Handset**Contains a microphone and speaker to allow the user to speak to another party **Dial Pad**Alpha-numeric keypad **found** used to dial numbers and **THE AND** when storing speed dial  $11 = 21 = 31$ ÷ numbers and names to  $4||-5||-6|$ memory  $=$   $B$ **Headset Port**Used for connection of a  $|0|$ headset that has a  $2.5$ mm i type connector **Speed** Used when accessing or storing personal or system speed dial numbers **Speaker** Used to answer 'handsfree'and activate the speaker.

**LCD**

2 Line, 48 Characters Displays inbound/outbound call information. Displays information based on user actions

#### **Flexible Buttons**

Used for storing speed dials and features as well as accessing lines

#### **Transfer/Pgm**

Used for performing a transfer or user programming

#### **Microphone**

For conversing with external parties when handsfree

#### **Volume +/ -** Used for adjusting speaker, ring and in-call volume

## **Hold/Save**

For placing external callers on hold and to confirm programming changes

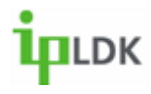

## **Your digital telephone's keys**

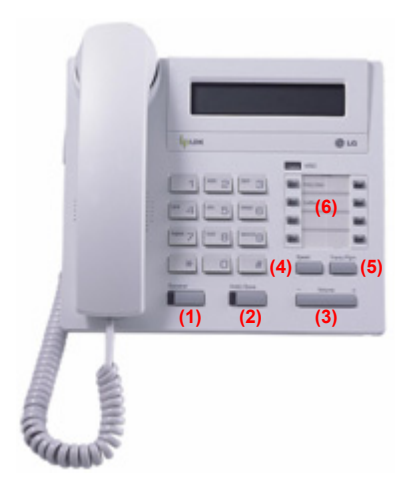

#### **(1) Speaker Key**

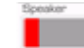

This is for activating the phone's speaker whilst on hook. Useful when using a headset or if you wish to speak hands free. Red LED illuminated if off-hook without lifting the receiver. Hold /Soun

## **(2) Hold/Save Key**

Dual purpose key. When in a call it is used to place a caller on hold. When programming it is for permanently updating changes to the system memory

Volume

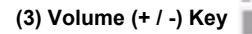

Used for adjusting speaker, ringing and in-call volume

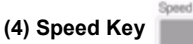

This key is used to access System and Personal speed dial numbers and the internal directory

## **(5) Trans/Pgm Key**

Trans/Pgm

Dual purpose key. When in a call with an external party it is used to transfer. When programming features, speed dial numbers it is a programme key

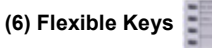

These keys are for use as line keys or for storing regularly used features or speed dials under

# **LOLDK**

# **GENERAL FUNCTIONS**

- **Making and Answering External Calls**
- **Making and Answering Internal Calls**
- **Placing an Internal/External Call on Hold**
- **Retrieving an Internal/External Call on Hold**
- **Parking a Call**
- **Retrieving a Parked Call**
- **Call Forward**
- **DDI Call Wait**
- **Call Wait (Camp On)**
- **Answering a Call Wait (Camp On)**
- **Call Pick Up (Directed/Group)**
- **Transfer (Screened/Unscreened)**
- **Using Speed Dial Numbers**
- **Queuing for an Outside Line**
- **Making A Page**
- **Flexible Button Programming**
- **Leaving a Message Wait**
- **Answering a Message Wait**

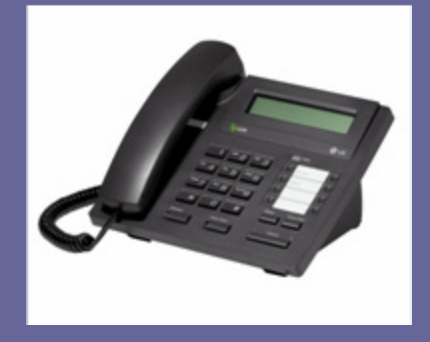

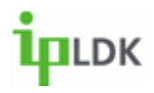

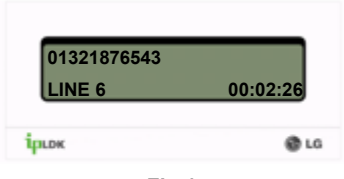

**Fig.1**

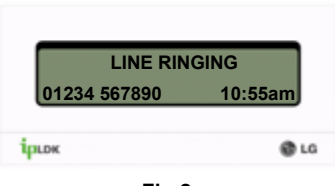

**Fig.2**

# **Making and Answering calls**

Always ensure that external parties are informed if you intend to record a call.

## **Making and Answering an external call**

You can make an external call in the following ways:

1. Lift the receiver and dial 9

Speaker

- 2. Dial 9
- 

3. Press the **button and dial 9** 

Once you have dialled a desired number the screen will look as in **Fig.1**

Speake To answer a call press the **button** or lift the receiver.

**Fig.2** shows how your display will appear if you are receiving an inbound external call.

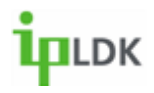

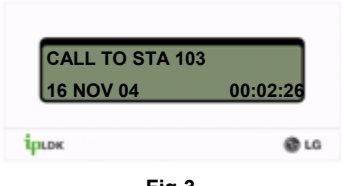

**Fig.3**

# **CALL FROM STA 10316 NOV 04 10:55am**ірыж @ LG

**Fig.4**

## **Making and Answering an internal call**

You can make an internal call in the following ways:

- 1. Lift the receiver and dial an extension number.
- 2. Dial an extension number.
- 

3. Press the **button** an extension number.

Once you have dialled a desired number the screen will look as in **Fig.3**

To answer a call press the **button or lift the** receiver.

Speaker

**Fig.4** shows how your display will appear if you are receiving an inbound internal call.

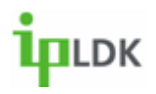

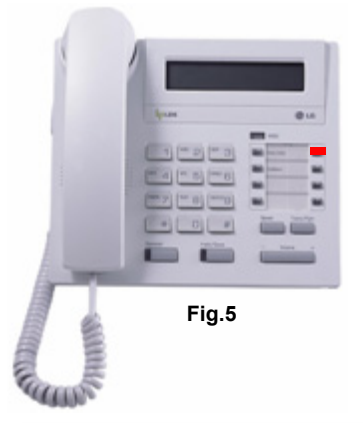

## **Placing and External/Internal Call on hold**

Whilst connected to another party (internal or external) press the  $\blacksquare$  button.

**Fig.5** shows that the relevant line on your 7008D digital telephone will be flashing to indicate that a caller is on hold.

Fig.6 shows how your display will look when you have an internal caller on hold.

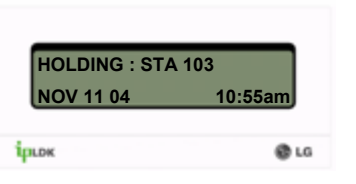

**Fig.6**

## **Retrieving an External/Internal Call on hold**

If you are 'hands free' simply press the  $\blacksquare$  button and the station that you placed on hold will recall to your phone.

If you are 'Off-Hook' (holding the handset) simply hang up (replace the handset) or dial the extension number of the station that you placed on hold and you will be reconnected.

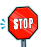

**NOTE: Calls will 'Recall' to your station after a pre-set time if you forget about them.**

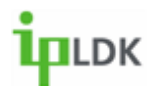

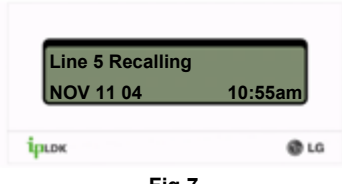

**Fig.7**

## **Parking a Call**

Trans / Port

1. Whilst connected to an external party press the button, dial a **Park Location (601-619)** or press a flexible button labelled as Park and hang up.

2. Once you have parked the caller you can contact another party to inform them that they have a caller waiting. Alternatively, make a page (See page 18 later in the user guide for information on paging).

## **Retrieving a Parked Call**

1. If retrieving a call that you have parked, dial the relevant digits for the parking bay used (**601-619**)

2. If responding to a page, dial the relevant digits (**601- 619**) from the nearest available telephone.

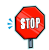

**NOTE: Calls will recall to the original station after a preset timer if a call is left parked. In this circumstance the screen of your 7008D Digital Handset will appear as in Fig.7**

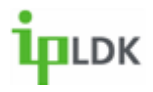

### **Call Forward**

It is possible to forward you phone in a number of ways. The options available are:

**0** – Follow-Me (To forward calls from your extension to a temporary location. The forward is activated at the temporary location).

**1 –** Unconditional (This option allows you to forward all calls immediately to a Station, Hunt Group or the integral Voice Messaging card).

**2** – Busy (Destination options are as per option 2. Calls will only forward when you are busy – on the phone).

**3** – No Answer (Destination options as per option 1. Calls will only forward when a 'No-Answer' timer expires. The length of the time is determined by a qualified System Administrator).

**4** – Busy/No Answer (Combines options 2 & 3. Most popular, especially where Voicemail is used).

**5** – Off-Net (This allows you to forward your phone unconditionally to a remote location such as Mobile or home phone).

**6** – No Answer Off-Net (As per option 6 but only after a no-answer timer)

**7** – Access Not Permitted

**#** - Allows you to cancel any call forward.

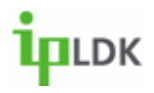

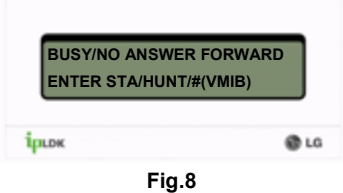

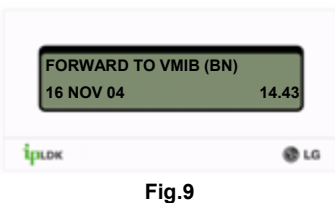

## **Call Forward**

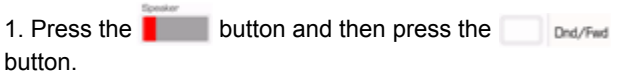

2. Alternatively dial **554** from your handset.

3. Select a forward option as per page 9. (Example: Select option 4, Busy/No Answer, and your display will look as per **Fig.8)**

4. Once you have selected an option such as # (As shown in **Fig.8**), your display will change as per **Fig.9**.

5. To cancel the call forward press the flashing button or dial  $554$ ,  $\quad$ .

*Administration Administration* 

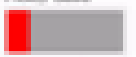

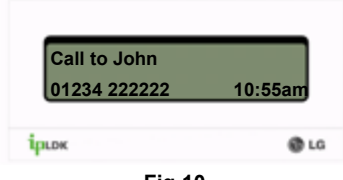

**Fig.10**

## **DDI Call Waiting**

If enabled, you will be able to see if you have a DDI call waiting whilst engaged in another call.

**Fig.10** shows what is displayed when a call is waiting. The top line shows current call status, the bottom line informs you that there is a waiting call.

1. To speak to the waiting caller hang up to finish your current conversation, press the  $\blacksquare$  button or park the existing caller.

2. You will then be connected to the waiting party.

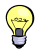

**TIP: You can assign a flexible button to turn this feature on and off. (See user flexible key programming codes on page 56).**

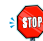

**Note: This feature must be enabled for you to use it. Speak to your system administrator if you are not able to do what is described above.**

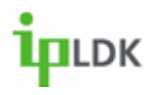

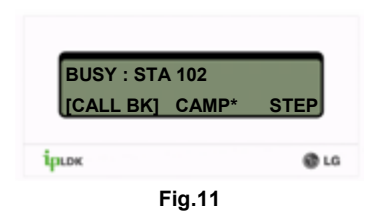

 $2.1$ 1 millioning  $a$  | 0 |  $a$ **Fig.12**

## **Call Wait (Camp On)**

1. Dial an internal number

2. Get busy notification (**Fig.11** shows what you will see in the display of your 7008D digital telephone).

3. From the on-screen instructions press the \* button.

4. If the called party answers you can speak with them or simply transfer a call to them.

## **Answer a Call Wait (Camp On)**

1. After hearing Call Wait (Camp On) tone press the flashing **button. (Fig.12)** 

- 2. Your existing caller is placed on hold.
- 3. When you have finished speaking you will return to the original caller when the second caller hangs up

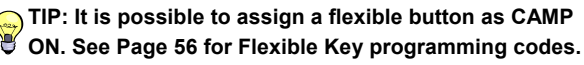

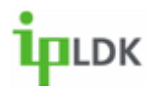

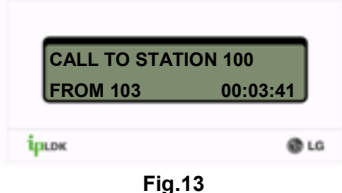

**Call Pickup (Directed)**

1. Dial 7 followed by the extension number of the station that is ringing

2. You will then be connected to the calling party.

3. **Fig.13** shows that the display of your 7008D Digital Telephone will display the number of the calling party and the station that the call was originally intended for

## **Call Pickup (Group)**

- 1. Pick up your handset or press the **button**
- 2. Dial **566**.
- 3. You will be connected to the caller
- 4. **Fig.14** shows what you will see on the display of your 7008D Digital Telephone

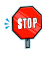

**Note: You must be part of a Pickup Group to use this feature and it must be set up by you system administrator**

# **CALL TO 100 PICKED UPLINE 6 00:03:41**ірыж **@** LG

**Fig.14**

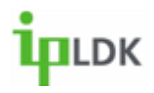

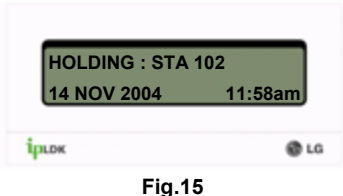

**RECALL FROM STA 102LINE 6 00:03:41**ірыж **@** LG

**Fig.16**

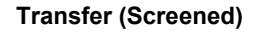

1. Whilst connected to a caller press the button.

Trans / Pre

- 2. If you are transferring an internal call your display will look as in **Fig.15**
- 3. Dial the appropriate extension number or press a flexible button that has been assigned with a station number
- 4. Wait for the called party to answer, announce the call and Hang Up

## **Transfer (Unscreened)**

- 1. Repeat steps 1 to 3 as described above
- 2. Hang up without announcing the call
- 3. Calls will 'recall' to your station after a pre-set timer for both types of transfer. See **Fig.16**

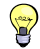

**TIP: Pre-set timer can be determined by a system administrator. By default this timer will be 30 secs**

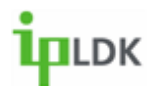

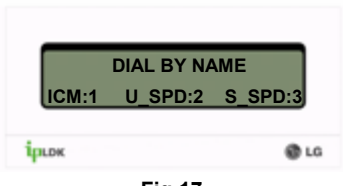

**Fig.17**

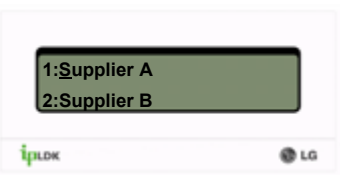

**Fig.18**

## **Using Speed Dial Numbers**

- 1. Press the button twice
- 2. Your display will appear as in **Fig.17**
- 3. Select the option you require:
	- 1. Intercom Directory
	- 2. User (Personal) Speed Dials
	- 3. System Speed Dials
- 4. After you have made your selection your display will appear as in **Fig.18**

5. Use your button to scroll through the list of available numbers. A cursor '' will highlight the current selected choice.

6. When you have found the number you want press the **button**.

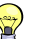

**Tip: Use your keypad to navigate around the speed dial list more quickly. See character chart on page 27 of this guide for help on how to use the keypad.**

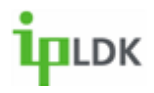

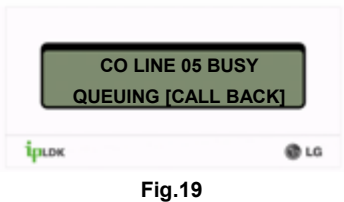

## **Queuing for an Outside Line**

- 1. If no external lines are available when you attempt to make an outside line you will receive busy tone and your display will appear as in **Fig.19**
- 2. Press the pre-assigned flexible key
- 3. When a line becomes available your handset will recall and your display will appear as in **Fig.20**
- 4. At this point, lift the receiver to get an outside line

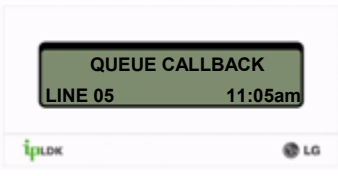

**Fig.20**

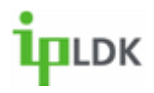

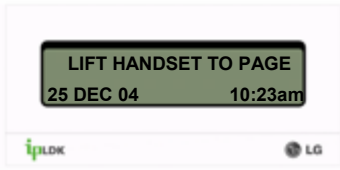

**Fig.21**

## **Making a Page**

1. Dial the required paging code (see the list of codes on page 55)

- 2. Your display will look as in **Fig.21**
- 3. Hang up once you have finished the page.

**I** S<sub>(STOP)</sub>

**TIP: It is possible to assign a flexible button as a PAGE Key.**

**Note: You must have permission to make a page that must be set up in programming by a qualified system administrator.**

**Page Codes:**

**501-535 – Internal Page Zone**

- **543 – Internal All Call**
- **544 – Meet Me**
- **545 – External Zone 1**
- **546 – External Zone 2**
- **547 – External Zone 3**
- **548 – External All Call**
- **549 – All Call**

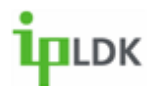

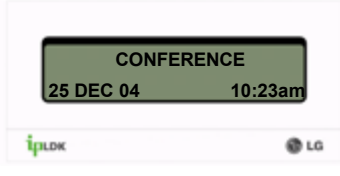

**Fig.22**

## **Conference Call**

It is possible whilst on a call to set up a conference consisting of up to 6 parties. You will need a flexible button assigned as **CONFERENCE**.

- 1. Press the **CONFERENCE** button.
- 2. Your display will look as in **Fig.22**
- 3. Dial another extension or external number.

4. When the party answers press the **CONFERENCE** button once to enable you to add another party or twice to set up the conference and allow all parties to converse.

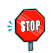

**Note: You must have a flexible key set up as a conference button.**

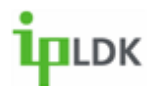

## **General Functions**

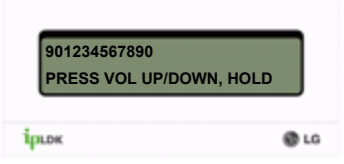

**Fig.23**

### **Last Number Redial/Redial**

To redial the last external number you called you will need a flexible button labelled as **REDIAL**.

1. Press the **REDIAL** button.

a) The display of you 7008D Digital Handset will appear as in **Fig.23**

2. Use the **button** to find the number you require. The first in the list is the last dialled number.

a) By the **REDIAL** button you can access up to 10 previously dialled numbers.

3. Press the **button** and the number you selected will be dialled.

4. To access the last dialled number you can

alternatively press the **button followed by the** button followed by **.** .

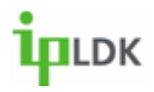

## **General Functions**

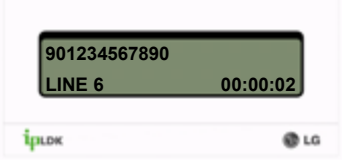

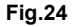

#### **Saved Number Redial**

It is possible to save a number that you have dialled whilst connected to the external party.

1. Press the button twice whilst connected to the called party.

2. To dial the number when you have hung up press

the button followed by the  $\overline{\phantom{a}}$  button.

3. Your screen will appear as in **Fig.24**

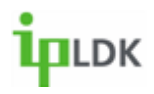

## **General Functions**

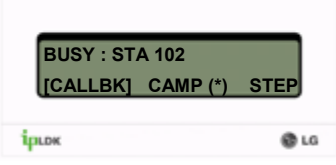

**Fig.25**

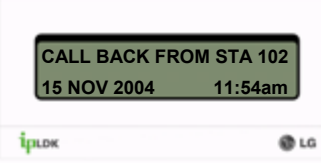

**Fig.26**

# **Messaging**

## **Leaving a Message Wait Notification**

It is possible to inform a called party (Internal) that you have tried to contact them).

## **Calling a Busy Station**

- 1. Your screen will appear as in **Fig.25**.
- 2. Press the **button**.

3. When the busy part hangs up you will be notified with intermittent bursts of tone, a display as in **Fig.26** <sup>a</sup> flashing **button and light** and light.

## **Calling an Unanswered Station**

Simply press your **Call Back** button and hang up

when you call a station that does not answer.

They will see from their display that you have tried to call.

**Note: If voicemail is present for either scenario you will be invited to leave a message.**

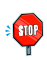

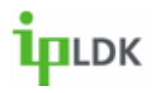

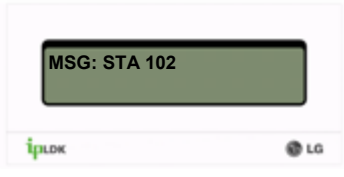

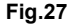

## **Answering a Message Wait Notification**

When somebody has left you a notification as described on the previous page your display will appear as in **Fig.27**.

If a Voice Message has been left the display will show **VMIB** or **HUNT 620** instead.

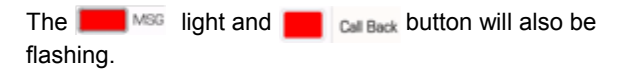

1. Press the **button or dial the extension** number shown in the display.

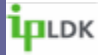

## **USER PROGRAMMING SAVING YOUR NAME TO YOU PHONE STORING PERSONAL SPEED DIALS CHARACTER ENTRY CHART**

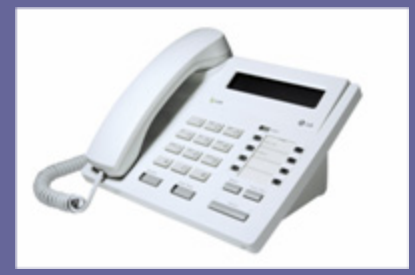

7008D User Guide | User Programming 24

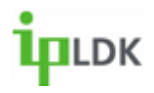

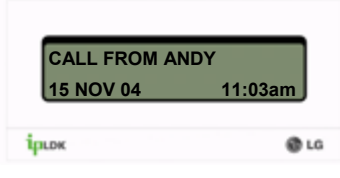

**Fig.28**

## **Saving your name to your phone**

This enables colleagues to identify you by your name instead of you extension number **(Fig.28**). You can store your name as follows:

Trans/Pign. 1. Press the button and dial **74**.

2. You will then be prompted to enter your name. (See the character entry chart on page 27).

3. Press the **button to save your name to the** system memory

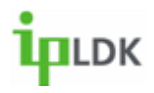

## **Storing Personal Speed Dials**

It is possible for you to store numbers that you use regularly to your personal speed dial directory.

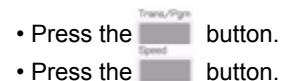

• The screen will show the next available speed dial that can be programmed (Dial **001** for example)

- Enter the required speed dial number (You do not need to enter 9 for an outside line).
- Enter the name as per the character entry chart on page 23.
- Press the  $\blacksquare$  button.

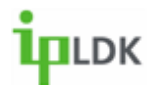

## **Character Entry Chart**

Please follow the chart below when entering characters.

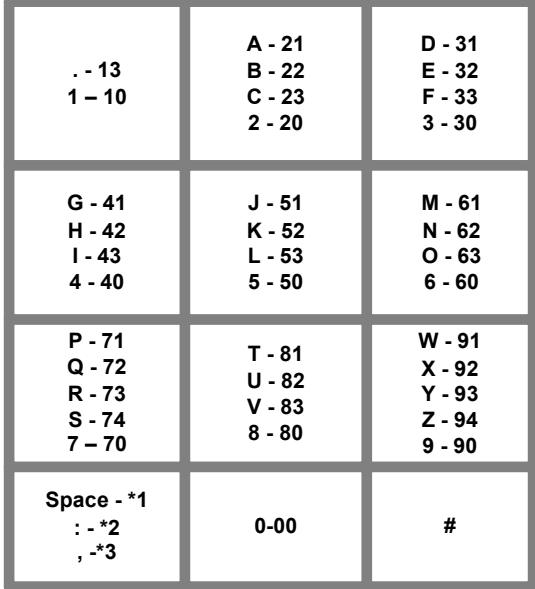

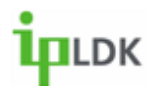

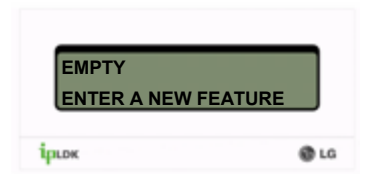

**Fig.29**

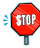

**Note: Users do not have permission to over write a flexible key that is assigned as a line key.**

**See page 56 for details of all user programming codes.**

## **Storing information under a flexible button**

Flexible buttons can be programmed as line, extension, feature or speed dial buttons. To assign a feature to a flexible button follow the instructions below:

1. Press the **button** and select the button you wish to assign.

2. The display of you 7008D Digital Telephone will then display what is already programmed or if it is empty as per **Fig.29**

3. You may then assign the button in on of the following ways: Trans/Pon

a. Press the **button followed by a user** programming code

b. Press the **button followed a speed dial** number.

c. Enter the relevant extension number.

4. Press the **Deta** button.

# .DK

## **Menu Tree**

## **[1] RING**

1.1 TYPE1.2 ANSWER MODE1.2.1 HANDSFREE (H) 1.2.2 TONE (T) 1.2.3 PRIVACY (P) 1.3 SMS MSG DISPLAY1.4 ENBLOCK MODE1.5 SMS/NOTICE DISPLAY1.6 SCROLL SPEED1.7 EAR-MIC HEADSET1.8 ICM RING1.9 CO RING

## **[2] COS**

2.1 COS DOWN2.2 COS RESTORE2.3 WALKING COS2.4 COS CHANGE

## **[3] AUTH / MOBILE EXTN**

- 3.1 AUTH REGISTER
- 3.2 AUTH CHANGE
- 3.3 REG MOBILE-EXT
- 3.4 ACTIVE MOBILE-EXT

#### **[4] TIME / CONF-ROOM**

4.1 SET WAKE-UP TIME4.2 WAKE-UP DISABLE4.3 ACTIVE CONF-ROOM4.4 DEACTIVE-CONF ROOM

#### **[5] MESSAGE**

5.1 SET PRESELECTED MSG5.2 SET CUSTOM MSG

#### **[6] ANNOUNCEMENT**

- 6.1 REC USER GREETING
- 6.2 LISTEN TIME/DATE
- 6.3 LISTEN STA NUMBER
- 6.4 LISTEN STA STATUS
- 6.5 REC PAGE MSG
- 6.6 ERASE USER GREETING
- 6.7 ERASE PAGE MESSAGE

#### **[7] SUPPLEMENTARY**

- 7.1 LCD DISPLAY LANGUAGE7.2 MPB VERSION DISPLAY
- 
- 7.3 BGM
- 7.4 REGISTER STA NAME
- 7.5 SPK/HEADSET
- 7.6 HEADSET RING MODE
- 7.7 WTU STA NUM RCVR
- 7.8 SERIAL NUMBER
- 7.9 PC-PHONE LOCK KEY

## **[\*] SYSTEM (DO NOT USE)**

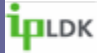

# **1. RING**

- **1.1 TYPE**
- **1.2 ANSWER MODE**
- **1.3 SMS MSG DISPLAY**
- **1.4 ENBLOCK MODE**
- **1.5 SMS/NOTICE DISPLAY**
- **1.6 SCROLL SPEED**
- **1.7 EAR-MIC HEADSET**
- **1.8 ICM RING**
- **1.9 CO RING**

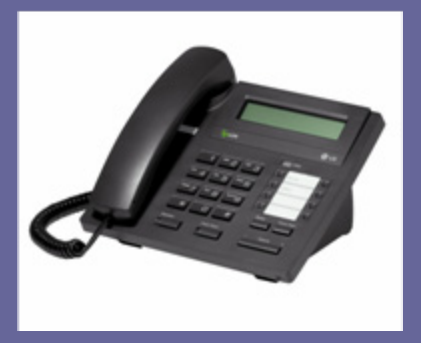

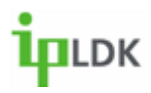

Trans/Por

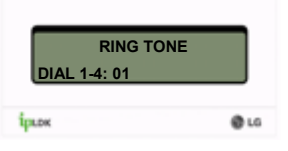

**Fig.30**

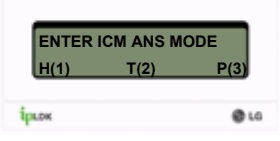

**Fig.31**

## **Type**

1. Press the button and select option **[1] RING** followed by option **[1] TYPE.** (Your display should look as per **Fig.30**).

2. The screen shows the current active ring

3. Choose options **1-4** to change to general ring cadence for your 7008D Digital Telephone.

4. Press the **button to confirm the change.** 

## **Answer Mode**

Press the button and select option **[1] RING** followed by option **[2] ANSWER MODE**. (See **Fig.32**)

**(1) Handsfree** – In this mode you will receive 3 short bursts of tone from your handset for intercom calls before being connected in a full handsfree conversation.

**(2) Tone** – This is the default answer mode for intercom calls to your handset. You will receive normal ringing.

**(3) Privacy** – In this mode you will receive 3 short bursts of tone from your handset for intercom calls. The caller will then be able to announce themselves to you but will not be able to hear anything at your end of the call

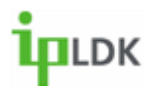

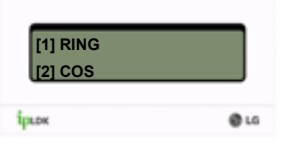

# **SMS MSG Display**

This will display short text-based messages that have been sent from users of the EVOLUTION Call Manager Advanced and EVOLUTION Call Manager Attendant applications. Press the button and select option **[1] RING** followed by option **[3] SMS MSG DISPLAY.**

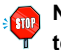

**Note: You are not able to reply to these messages from your telephone**

# **Enblock Mode**

Reserved for future development

# **SMS/Notice Display**

Reserved for future development

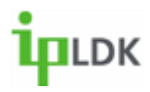

## **Ring**

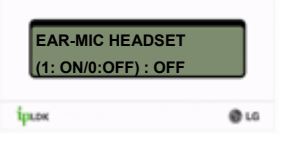

**Fig.32**

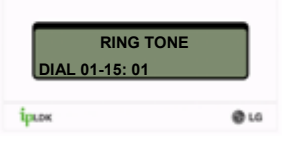

**Fig.33**

## **Ear-Mic Headset**

This feature allows you to plug a standard DECT-type headset into the 2.5mm jack socket on your 7008D Digital Telephone.

1. Press the button and select option **[1] RING** followed by option **[7] EAR-MIC HEADSET.** (Your display should look as per **Fig.32**)

2. Select **1** for ON, **2** for OFF (Display shows current setting)

# **ICM Ring**

This feature allows you to differentiate the way that your phone rings on intercom calls to the way it rings on inbound external calls.Trans/Don

1. Press the button and select option **[1] RING** followed by option **[8] ICM RING.** (Your display should look as per **Fig.33**)

2. Select options **1-15** (Display shows current setting).

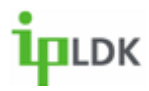

## **Ring**

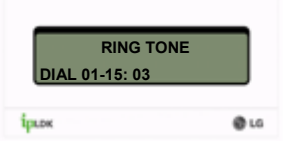

**Fig.34**

# **CO Ring**

This feature allows you to differentiate the way that your phone rings on intercom calls to the way it rings on inbound external calls Trans/Pom

1. Press the button and select option **[1] RING** followed by option **[9] CO RING.** (Your display should look as per **Fig.34**

2. Select options **1-15** (Display shows current settings).

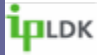

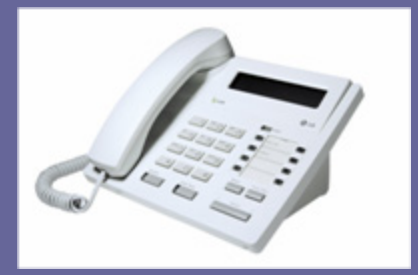

**1.2. COS (Class Of Service) 2.1 COS DOWN2.2 COS RESTORE2.3 WALKING COS2.4 COS CHANGE**

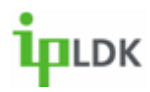

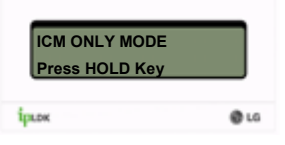

**Fig.35**

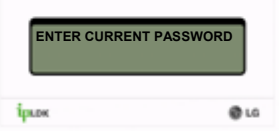

**Fig.36**

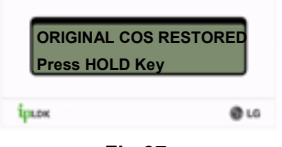

**Fig.37**

## **COS Down**

This option allows you to 'lock' your phone, preventing unauthorised external calls.

1. Press the button and select option **[2] COS** followed by option **[1] COS DOWN.** (Your screen should look as per **Fig.35**) Model Chave

2. Press the button.

## **COS Restore**

This option returns your phone to normal service, taking off the lock applied above.

1. Press the button and select option **[2] COS** followed by option **[2] COS RESTORE.** (Your screen should look as per **Fig.36**)

2. Enter your password and the screen should change as per **Fig.37**. **Market Africans** 

3. Press the button.

**Note: You will need a valid Authorisation Code to use both of these features. Setting up your Authorisation Code is described on page 39 of this user guide.**

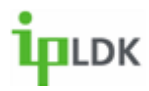

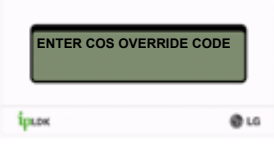

**Fig.38**

# **Walking COS**

This option allows another user to override a COS that is applied to you extension. You may only be allowed to dial local and national where as they may be able to dial international numbers.Trans /Don

1. Press the button and select option **[2] COS** followed by option **[3] WALKING COS.** (Your screen should look as per **Fig.38**) **Model Affrage** 

2. Enter a valid authorisation code and press the  $\blacksquare$  button.

# **COS Change**

Reserved for future development.

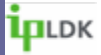

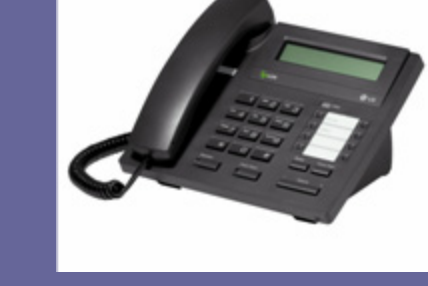

## **3. AUTH CODE MOBILE EXTENSION3.1 AUTH CODE REGISTER3.2 AUTH CODE CHANGE 3.3 REGISTER MOBILE EXTENSION 3.4 ACTIVATE MOBILE EXTENSION**

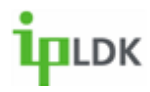

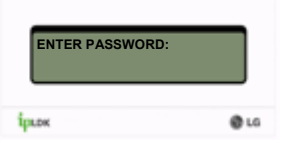

**Fig.39**

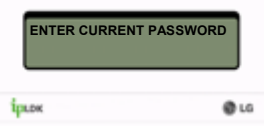

**Fig.40**

# **Auth Code Register**

You can register a valid authorisation code with this option. A valid authorisation code is required for many features that you may wish to access.

1. Press the button and select option **[3] AUTH/MOBILE-EXT** followed by option **[1] AUTH REGISTER.** (Your screen should look as per **Fig.39**) Hold Class

2. Enter a 5 digit authorisation code and press the button.

# **Auth Code Change**

You can change your authorisation code with this option. A valid authorisation code is required for many features that you may wish to access.

1. Press the button and select option **[3] AUTH/MOBILE-EXT** followed by option **[2] AUTH CHANGE.** (Your screen should look as per **Fig.40**)

2. Enter your current 5 digit authorisation code and the screen will then appear as per **Fig.39**. Hold/Say

3. Enter a new code and press the **button**.

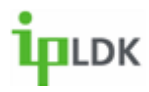

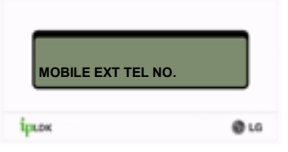

**Fig.41**

# **Register Mobile Extension**

Trans/Port

This feature allows to set your mobile or other valid telephone number to receive DDI calls simultaneously to your desk

phone.

1. Press the button and select option **[3] AUTH/MOBILE-EXT** followed by option **[3] REG MOBILE-EXT.** (Your screen should look as per **Fig.41**) **Model Allows** 

2. Enter your mobile number and press the button.

# **Activate Mobile Extension**

This allows you to activate the feature that you have set up above.Teach Chan

1. Press the button and select option **[3] AUTH/MOBILE-**

**EXT** followed by option **[4] ACTIVE MOBILE-EXT.** (Your

screen should look as per **Fig.42**)

2. Dial 1and press the  $\blacksquare$  button.

**Note: Permission to use this feature must be set up by a qualified system administrator in order for you to access this user programming.**

## **MOBLE EXT. USAGE(1:ON/0:OFF) : OFF** *Ípupe*  $0.16$

**Fig.42**

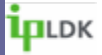

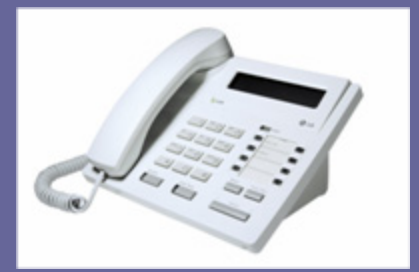

**4. WAKE UP TIME / CONFERENCE ROOM 4.1 SET WAKE UP TIME4.2 WAKE UP DISABLE4.3 ACTIVE CONF-ROOM 4.4 DEACTIVE CONF-ROOM**

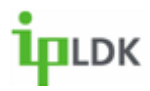

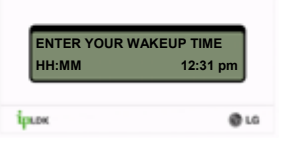

**Fig.43**

## **Set Wake Up Time**

With this feature you can set an alarm to ensure you do not miss an important meeting.

1. Press the button and select option **[4] TIME/CONF ROOM** followed by option **[1] SET WAKE UP TIME.** (Your screen should look as per **Fig.43**)

2. Enter the time that you wish the alarm to go off and press the **button**.

3. To stop the alarm when it sounds simply go off hook and hang up.

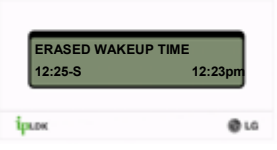

**Fig.44**

## **Wake Up Disable**

This allows you to deactivate an alarm that has been set. 1. Press the button and select option **[4] TIME/CONF ROOM** followed by option **[1] SET WAKE UP TIME.** (Your screen should look as per **Fig.44**) 2. Press the **button**.

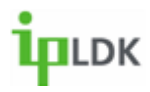

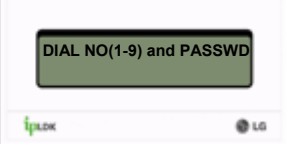

**Fig.45**

# **Activate Conference Room**

Conference Room allows external callers to dial into a multiparty conference. As a user you can set up and deactivate a conference room.

1. Press the button and select option **[4] TIME/CONF ROOM** followed by option **[3] ACTIVE CONF-ROOM.** (Your screen should look as per **Fig.45**)

2. Enter the number of the conference room you wish to activate, followed by your authorisation code and press the button.

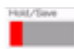

3. Callers can now dial into this conference (Internal or external via DDI, transfer from reception or auto-attendant).

# **Deactivate Conference Room**

A conference room, as set up above, will stay active until you deactivate it.

1. Press the button and select option **[4] TIME/CONF** 

**ROOM** followed by option **[4] DEACTIVATE CONF-ROOM.** 

(Your screen should look as per **Fig.45**)

2. Enter the relevant number and press the  $\blacksquare$  button.

Introduct Planum

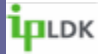

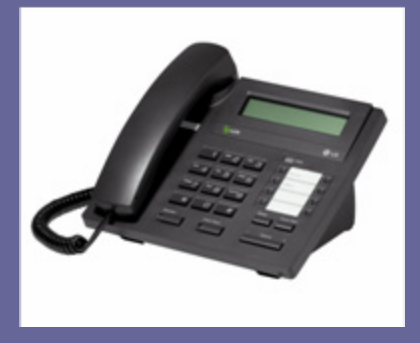

# **5. MESSAGE**

**5.1 SET PRE-SELECTED MESSAGE 5.2 SET CUSTOM MESSAGE**

7008D User Guide | Menu Tree 44

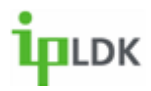

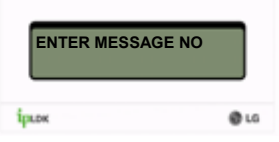

**Fig.46**

# **Set Pre-Set Message**

There are 10 pre-set , 10 Custom and 1 personal text-based messages that you can chose to leave on the display of you 7008D Digital Telephone when you are away from your desk. (See page xx of this user guide for a list of the pre-set messages).

1. Press the button and select option **[5] TIME/CONF ROOM** followed by option **[1] ACTIVE CONF-ROOM.** (Your screen should look as per **Fig.46**)

2. Enter the relevant message number and follow any onscreen prompts and press the  $\blacksquare$  button.

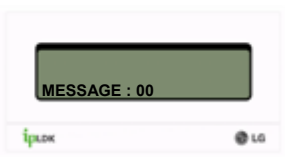

**Fig.47**

# **Set Custom Message**

By selecting option 00 above you will chose your own personal message. You set you own message as below:

1. Press the button and select option **[5] TIME/CONF ROOM** followed by option **[2] SET CUSTOM MSG.** (Your screen should look as per **Fig.47**)

2. Enter the relevant text as per the character entry chart on page 22 and press the  $\blacksquare$  button.

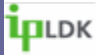

## **6. ANNOUNCEMENT**

**6.1 RECORD USER GREETING6.2 LISTEN TO TIME/DATE6.3 LISTEN TO STATION NUMBER6.4 LISTEN TO STATION STATUS6.5 RECORD PAGE MESSAGE6.6 ERASE USER GREETING6.7 ERASE PAGE MESSAGE**

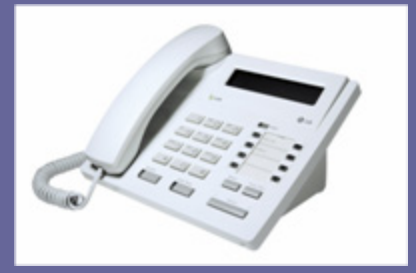

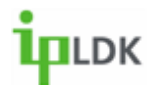

# **Record User Greeting**

If you have permission you may record a greeting that users will hear based on a forward type set on your extension. (See page 9 for Call Forward Settings).

1. Press the button and select option **[6] ANNOUNCEMENT** followed by option **[1] REC USER GREETING.** 

- 2. You will prompted to press  $\bullet$  to start recording.
- 3. When you have finished recording press
- 4. Record a message appropriate to the type of forward on your Digital Telephone.

## **Listen to Time/Date**

To check the time and date:

1. Press the button and select option **[6] ANNOUNCEMENT** followed by option **[2] LISTEN TIME/DATE.**

2. The date and time will then be heard. (Integral messaging must be present to use this feature).

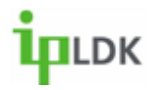

# **Listen to Station Number**

To check your station number:

1. Press the button and select option **[6] ANNOUNCEMENT** followed by option **[3] LISTEN STA NUMBER.** 

2. You will then hear a system message telling you the number of your station.

# **Listen to Station Status**

To listen to your current status (Station Number, COS, Call Forwards):

1. Press the button and select option **[6] ANNOUNCEMENT** followed by option **[4] LISTEN STA STATUS.**

2. You will then hear the current status of your extension.

# **Record Page Message**

It is possible to record a page that you may use on a regular basis. This can be stored, together with a page code, under a flexible button

1. Press the button and select option **[6] ANNOUNCEMENT** followed by option **[5] REC PAGE MSG.** 

2. You will prompted to press  $\|\cdot\|$  to start recording.

When you have finished recording press

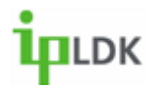

# **Erase User Greeting**

To erase your personal greeting:

1. Press the button and select option **[6] ANNOUNCEMENT** followed by option **[6] ERASE USER GREETING.** 

2. Your personal greeting will be erased.

# **Erase Page Message**

To erase your page message:

1. Press the button and select option **[6] ANNOUNCEMENT** followed by option **[7]** 

## **ERASE PAGE MESSAGE**

2. Your page message will be erased.

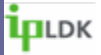

## **7. SUPPLEMENTARY**

**7.1 LCD LANGUAGE DISPLAY 7.2 MPB VERSION DISPLAY7.3 BGM7.4 REGISTER STATION NAME7.5 SPEAKER/HEADSET7.6 HEADSET RING MODE7.7 WTU STA NUM RCVR7.8 SERIAL NUMBER7.9 PC-PHONE LOCK KEY**

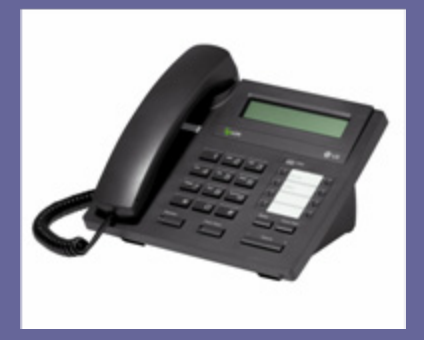

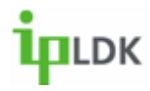

# **LCD Display Language**

If a qualified system administrator has set this feature up you may toggle between a first and second language in your display. Trans/Port

1. Press the button and select option **[7]** 

**SUPPLEMENTARY** followed by option **[1] LCD DISPLAY LANGUAGE.**

2. Your LCD language will change to the second language option.

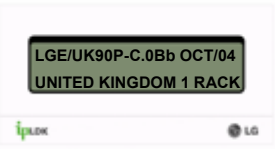

**Fig.48**

# **MPB Version Display**

This allows you to the level of software that your system is running. Trans/Pam

1. Press the button and select option **[7] SUPPLEMENTARY** followed by option **[2] MPB VERSION DISPLAY.** (Your screen should look as per **Fig.48**)

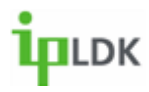

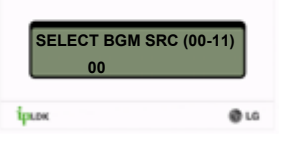

**Fig.49**

## **BGM**

You can chose to listen to background music through your handset. There are 11 possible music sources. You should check with a qualified system administrator for details of which sources are active.

- 1. Press the button and select option **[7] SUPPLEMENTARY** followed by option **[3] BGM.** (Your screen should appear as in **Fig.49**).
- 2. Select the appropriate source (**00-11**).
- 3. Press the  $\blacksquare$  button.
- 4. Music will then be heard through the handset.
- 5. Repeat steps 1 to 4 to cancel the background music.

# **ENTER NAME ( )** *Ípup* @ LG **Fig.50**

# **Register Station Name**

To register your name to your station:

1.Press the button and select option **[7]** 

**SUPPLEMENTARY** followed by option **[4] REGISTER STA** 

**NAME.** (Your screen should look as per **Fig.50**)

2. Enter your name and press the  $\blacksquare$  button.

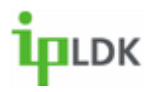

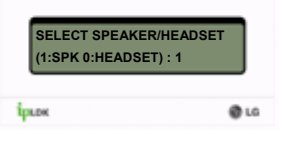

**Fig.51**

# **Speaker/Headset Mode**

If you wish to connect a headset other than to the headset jack follow the instructions below:

1. Press the button and select option **[7] SUPPLEMENTARY** followed by option **[5] SPK/HEADSET.**

(Your screen should appear as in **Fig.51**).

2. Dial **1** for Speaker, **0** for Headset (Your display will show the current setting).

3. Press the button.

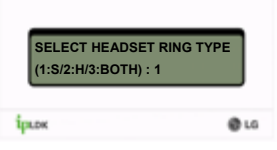

**Fig.52**

# **Headset Ring Mode**

To complement the above setting you can chose whether your headset, your phone or both devices ring on inbound calls.

1.Press the button and select option **[7]** 

**SUPPLEMENTARY** followed by option **[6] HEADSET RING MODE.** (Your screen should look as per **Fig.52**)

2. Dial **1** for Speaker, **2** for Headset, **3** for Both. (Your display will show the current active setting.

3. Press the **button**.

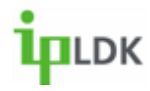

## **Supplementary**

# **WTU Station Number RCVR**

Do not use. Reserved for future development.

# **Serial Number**

This is only required when advanced features need to be activated (VoIP, CTI, IP Phones, PC Attendant) 1.Press the button and select option **[7] SUPPLEMENTARY** followed by option **[8] SERIAL NUMBER.**  (Your screen should look as per **Fig.49**)

## **PC Phone Lock Key**

This option is used to determine how many PC Phone licences are on the system

1.Press the button and select option **[7]** 

**SUPPLEMENTARY** followed by option **[9] SERIAL NUMBER.** 

(Your screen should look as per **Fig.50**)

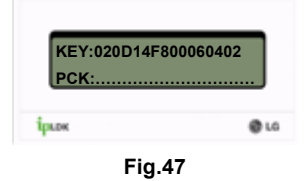

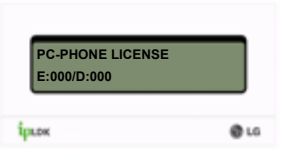

**Fig.50**

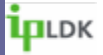

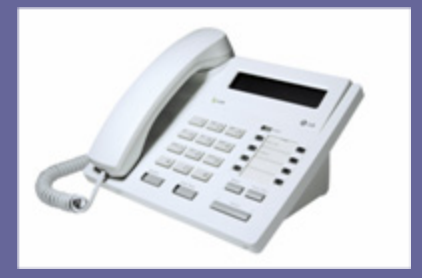

**USER PROGRAMMING CODES PRE SET MESSAGES GLOSSARY INDEX**

7008D User Guide | Menu Tree 55

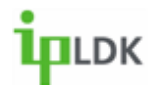

## **Codes for programming Flexible Buttons**

Precede all of these codes by pressing the button.

Differential Ring: **11** Enblock Mode: **14**SMS Notice/Display: **15** Headset Port On/Off: **17**ICM Ring Tone: **18** CO Ring Tone: **19** COS Down: **21**Walking COS: **23** Authorisation Code Register: **31** Authorisation Code Change: **32** Set Wakeup Time: **41** Conference Room Activate: **43**Conference Room Deactivate: **44**Preset Message Activation: **51** Set Custom Message: **52** Record User Greeting: **61** Play Date and Time: **62** Play Station Number: **63**

Listen to Station Status: **64**Record Paging Message: **65** Erase User Greeting: **66** Erase Paging Message: **67** LCD Language Change: **71** BGM (Background Music): **73** Station Name Register: **74** Headset Setup: **75** Headset/Telephone Ring Mode: **76** Account Code: **80**DDI Call Wait Activate: **81**Intercom (ICM) Hold: **83** Camp On: **85** UCD (Call Centre) DND: **87** Conference: **91**DND: **93**Flash: **94**Mute: **95**Redial: **97**

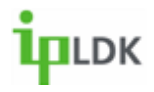

## **Preset Messages**

Preset messages that can be left in the display of your handset are as follows:

#### 00 **PERSONAL/CUSTOMISABLE** Message.

01 **LUNCH, RTN HH:MM** – Use this message if you are away from your desk at lunch. The internal calling party will see this message on their display when the call you.

02 **ON VACATION/RTN DATE (MM:DD)** – This message will inform internal callers that your are on holiday and your expected return date.

03 **OUT OF OFFICE/RTN TIME (HH:DD)** – If you are out of the office for a period of the day internal callers can see your expected return time.

04 **OUT OF OFFICE/RTN DATE (MM:DD)** – As per message 03 but you should use this if you are away from the office for a day or more.

05 **OUT OF OFFICE/RTN UNKNOWN** – This message should really be used in emergencies where you have been called away from the office unexpectedly.

06 **CALL: XX…..(17 DIGITS)** – If you are away from your desk/office and cannot take calls this is a way of informing internal callers that they should ring an alternative number.

07 **IN OFFICE/STA XXXX** – You may have to work at another colleagues station. This informs internal callers where to redirect their call to.

08 **IN A MEETING/RTN TIME (HH:MM)** – If you are not contactable in a meeting you should use this message.

09 **AT HOME** – If you are to be working from home for a day leave this message on you phone before leaving the office.

## 10 **AT BRANCH OFFICE**

11-20 – These options are available to be custom set to your organisation's requirements.

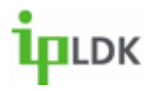

**Glossary**

## **Glossary**

## **LCD**

Liquid Crystal Display

## **DDI**

Direct Dial Inward – Allows an external callers to be routed directly to your extension, bypassing reception

#### **Hunt Group**

Feature to allow a number of extension to be group together to answer inbound calls. Used in call centres.

## **Handset**

The part of the phone that you pick up to answer calls. Also commonly know as the receiver.

## **CTI**

Computer Telephony Integration. This is the ability to move call handling and general telephony functions onto the PC.

## **ISDN**

Integrated Services Digital Network. Available as ISDN2e or ISDN30. Higher Speed more flexible medium of carrying voice traffic than traditional Analogue lines.

## **COS**

Class Of Service. Your COS determines the types of numbers you may dial such as National, Local or International.

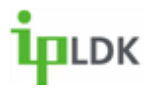

## **IPLDK**

IP enabled, LG Digital Keysystem

## **BGM**

Background Music. You may select a number of different music sources to play through your handset.

## **MPB**

Main Processor Board. The 'brains' of the phone system. MPB contains all system software and controls all system functions.

## **CO**

Central Office. American term now widely adopted in the telecommunications industry to describe the local telephone exchange.

#### **VMIB**

Voice Mail Interface Board. Integral Voice Messaging application for the IPLDK telephone system.

#### **Flexible Button**

This is a button that can be assigned as a Line, Feature, Speed Dial or Extension button.

# **IPLDK**

## **Index**

### *A*

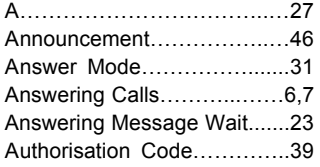

#### *B*

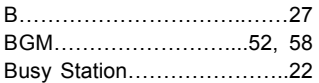

## *C*

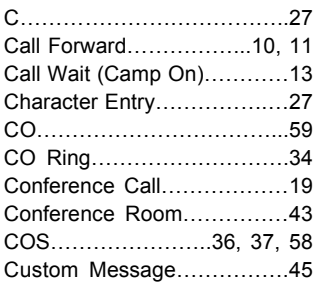

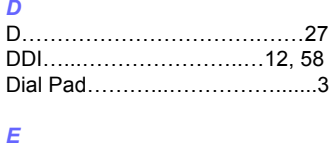

### E………….………………………27 Ear-Mic Headset…...….........…33Enblock Mode…..……………....32

#### *F*

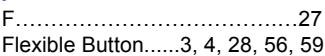

#### *G*

*I*

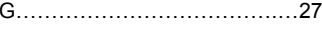

#### *H* H……………………………….…27Handset................................3, 58 Headset……………………..33, 53 Hold………………………….3, 4, 8 Hunt Group……………………...58

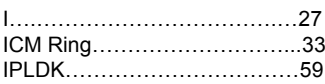

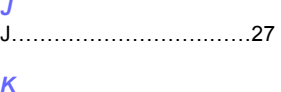

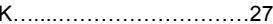

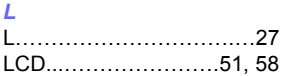

#### *M*

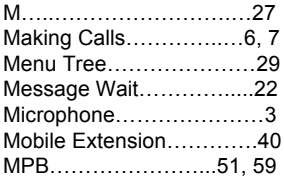

#### *N*

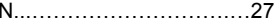

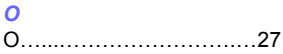

# iрых

## **Index**

#### *P*

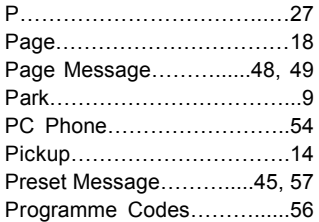

## *Q*

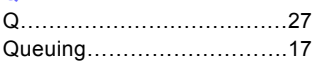

#### *R*

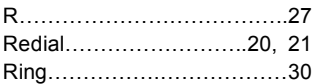

## *S*

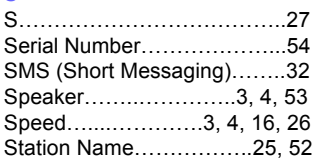

#### *S*

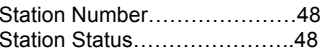

#### *T*

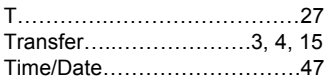

#### *U*

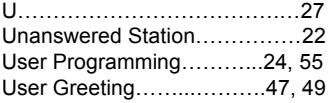

#### *V*

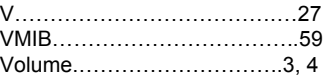

#### *W*

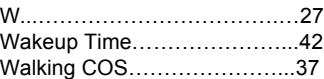

Free Manuals Download Website [http://myh66.com](http://myh66.com/) [http://usermanuals.us](http://usermanuals.us/) [http://www.somanuals.com](http://www.somanuals.com/) [http://www.4manuals.cc](http://www.4manuals.cc/) [http://www.manual-lib.com](http://www.manual-lib.com/) [http://www.404manual.com](http://www.404manual.com/) [http://www.luxmanual.com](http://www.luxmanual.com/) [http://aubethermostatmanual.com](http://aubethermostatmanual.com/) Golf course search by state [http://golfingnear.com](http://www.golfingnear.com/)

Email search by domain

[http://emailbydomain.com](http://emailbydomain.com/) Auto manuals search

[http://auto.somanuals.com](http://auto.somanuals.com/) TV manuals search

[http://tv.somanuals.com](http://tv.somanuals.com/)